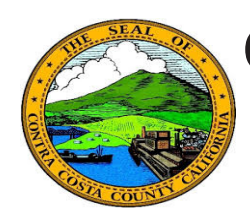

## **Quick Reference Guide** *Employee Self Service* **Contra Costa County PeopleSoft Training**

## **Deleting an Ethnic Group**

- 1. Click the **Personal Details** tile on the **Employee Self Service** home page.
- 2. Click the **Ethnic Groups** link in the **Actions** panel on the **Personal Details**  page.
- 3. Click the row for the **Ethnic Group** you want to delete.
- 4. Click the **Delete** button.
- 5. Click the **Yes** button on the **Delete** confirmation page.

## **Note**

You can add multiple Ethnic Groups selfidentifications. You cannot self-identify as both Hispanic and White or as Hispanic and Black.

Only one Ethnic Group can be marked as your Primary Ethnic Group.

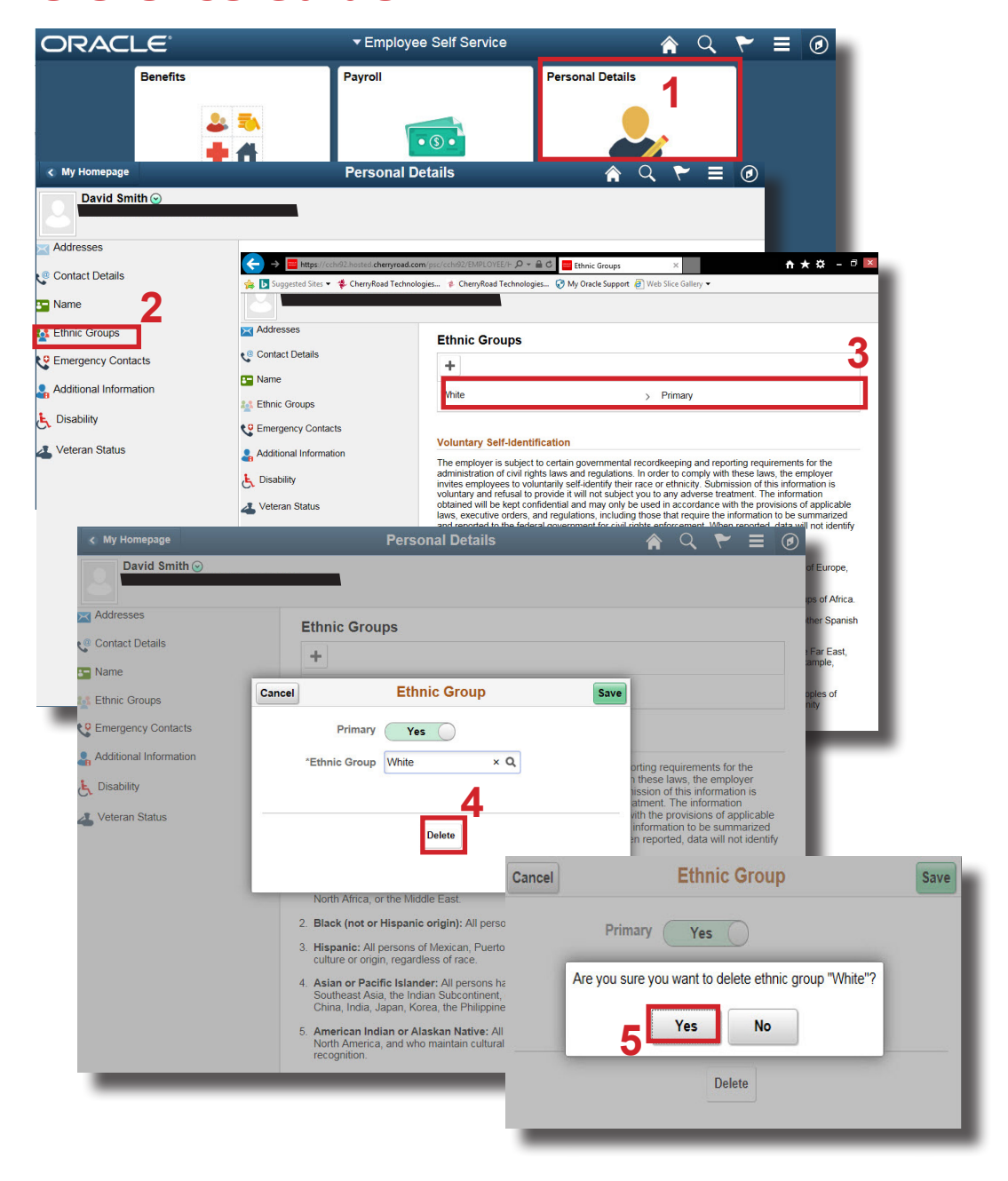